## How to Set Up My Promo Code

Upon receiving your promo code, follow the instructions below to set up your code. Note this is required in order to receive the discount at the point of purchasing your parking.

- Login/register Parkmobile app (you will need to follow the registration process)
- Once logged in, select "Settings" located on the upper right hand side of screen

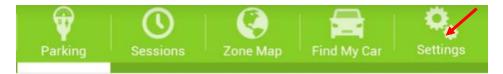

- Select "Promotion Codes"
- Enter code and done upon entry

| Solution Add Promo                                                         | o Code                                                                                                    |
|----------------------------------------------------------------------------|----------------------------------------------------------------------------------------------------|
| enter it or use the butto<br>Once you've entered the<br>the QR-Code, press | ile promotion code, you can<br>on below to scan a QR-Code.<br>e promotion code or scanned<br>'Done' below to apply the<br>to your account. |
|                                                                            |                                                                                                    |
| Promo Code                                                                 | 77792583                                                                                                    |
|                                                                            | 77792583<br>otion QR-Code                                                                                                    |

- Confirmation of your promo code will display on screen as well as the date the code expires
- This completes the setup of the promo code and is now ready for use

Example of smartphone confirmation

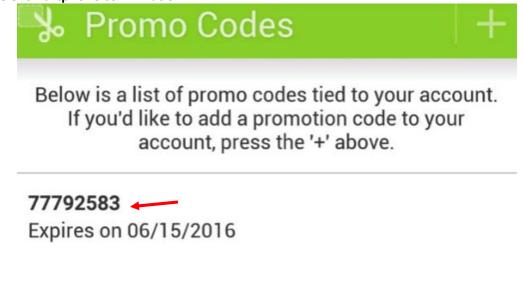

 Note this process can also be set up online at <u>www.Parkmobile.com</u> by signing in and selecting "Promotions"

### Example of online confirmation

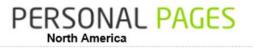

n@wwu.edu

Submit

#### Home

Logged on as: 3602

Promotions

Enter promotion code :

## Direct parking

Start parking Extend Parking End parking

#### Management

My account Users Vehicles Alerts & Messages Payment method Membership type Promotions

### Promotions Associated to Account

| Promo<br>Code | Promo Title                 | Claim date                             | Start<br>Date |
|---------------|-----------------------------|----------------------------------------|---------------|
| 42581994      | WWU Test 6.13.16<br>PDGODP2 | 6/14/2016 6:28:27 PM<br>(Eastern Time) | 6/14/20       |

# How to Purchase Using Promo Code

Once you have set up your promo code and it's available for use, you can go and purchase your parking. The same steps are followed as when purchasing, the discount will be applied at the end. Note you need to ensure that you enter the correct "Zone Number" that the promo code was good in (as instructed by the department who invited you).

- Enter the "Zone Number" and select "Park"
- Select "continue" to get to parking options

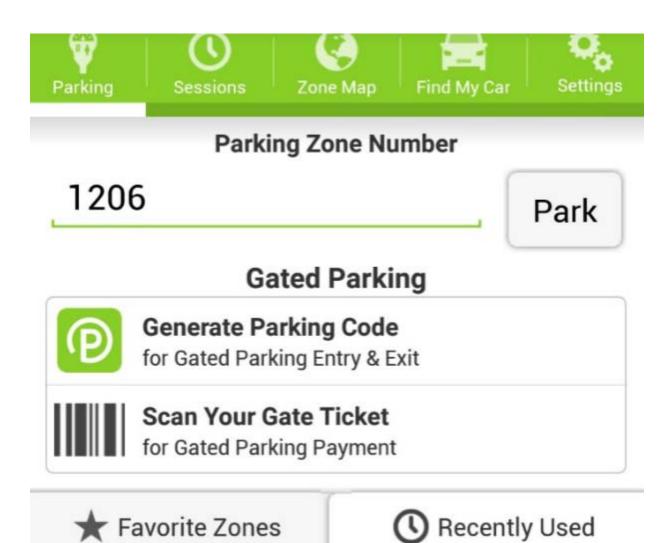

- Options will appear, select one based on instructions given by department
- The total breakdown will appear on screen

### Example of department paying for parking and service fee

# **Please Confirm**

| Zone                                     | 1206 (Western Washington<br>University)                                                                         |
|------------------------------------------|----------------------------------------------------------------------------------------------------|
| Vehicle                                  | B67520T - WA                                                                                                    |
| Starts on                                | Jun 14, 2016 2:02 PM                                                                                            |
| Ends on                                  | Jun 14, 2016 5:02 PM                                                                                            |
| PRICING                                  |                                                                                                    |
|                                          | \$6.00                                                                                                    |
| PRICING<br>Parking Cost<br>Transaction I | \$6.00<br>Fee \$0.25                                                                                            |
| Parking Cost                             | in the second second second second second second second second second second second second second second second |
| Parking Cost<br>Transaction I            | Fee \$0.25                                                                                                    |

- Confirm it is correct by selecting "Start Parking" (ensure discount is correct)
- Note, some codes are set up to give a partial discount, thus the remaining balance and transaction fee of .25 cents will be paid by the guest